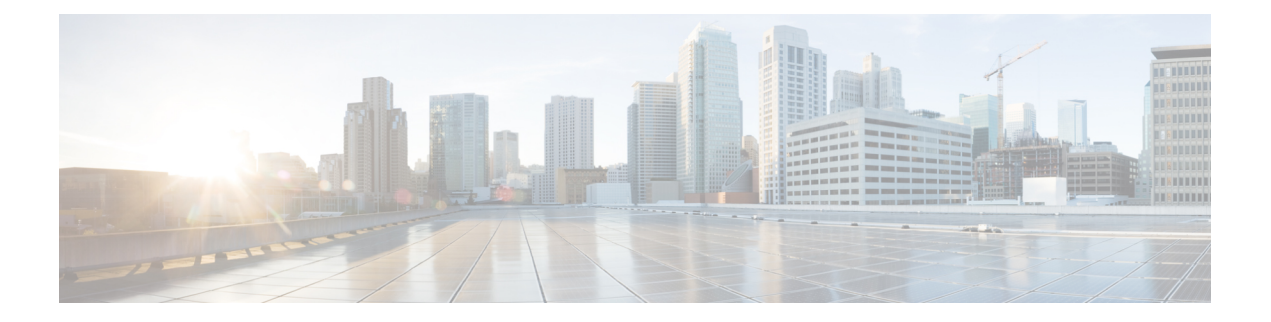

# 보안 및 모니터링

- 로그아웃 비활동 타이머, 1 페이지
- 문제 보고, 2 페이지
- 장치 PIN 설정, 5 페이지
- 모바일 클라이언트의 생체 인증, 5 페이지
- 무성 모니터링 및 녹음, 6 페이지
- Cisco Jabber 분석을 통한 원격 분석, 8 페이지
- 무선 위치 모니터링 서비스, 10 페이지
- 인스턴트 메시지용 보안 레이블, 11 페이지

## 로그아웃 비활동 타이머

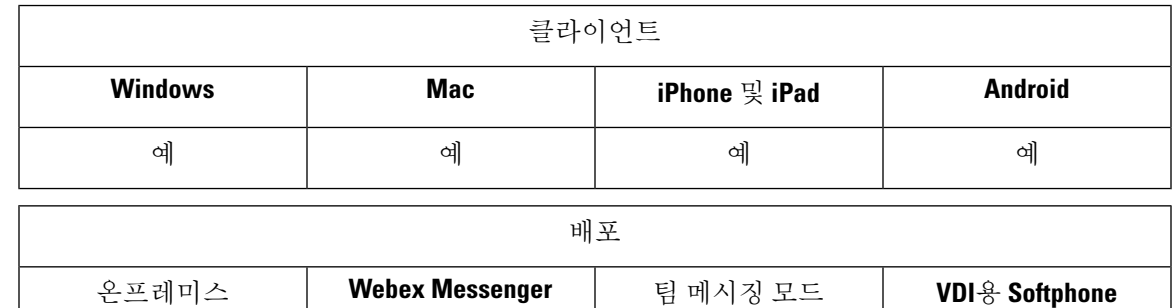

로그아웃 비활성 타이머를 사용하면 지정된 시간 동안 사용하지 않을 경우 클라이언트에서 사용자 를 자동으로 로그아웃할 수 있습니다.

예 | 예 | 예 예 | 예

모바일 클라이언트의 비활성은 다음을 포함합니다.

- 클라이언트가 백그라운드로 이동합니다.
- 음성 통화에 사용자가 개입할 필요가 없습니다.

ForceLogoutTimerMobile 매개 변수를 사용하여 모바일 클라이언트에서 이 기능을 구성합니다.

데스크톱 클라이언트의 비활성은 다음을 포함합니다.

• 키보드 또는 마우스 활동이 없습니다.

• 전화를 걸고 받기 위해 연결된 액세서리에 대한 사용자 상호 작용이 없습니다.

ForceLogoutTimerDesktop 매개 변수를 사용하여 데스크톱 클라이언트에서 이 기능을 구성합니다. 매개 변수를 설정하지 않은 경우 클라이언트는 자동으로 로그아웃되지 않습니다.

### 문제 보고

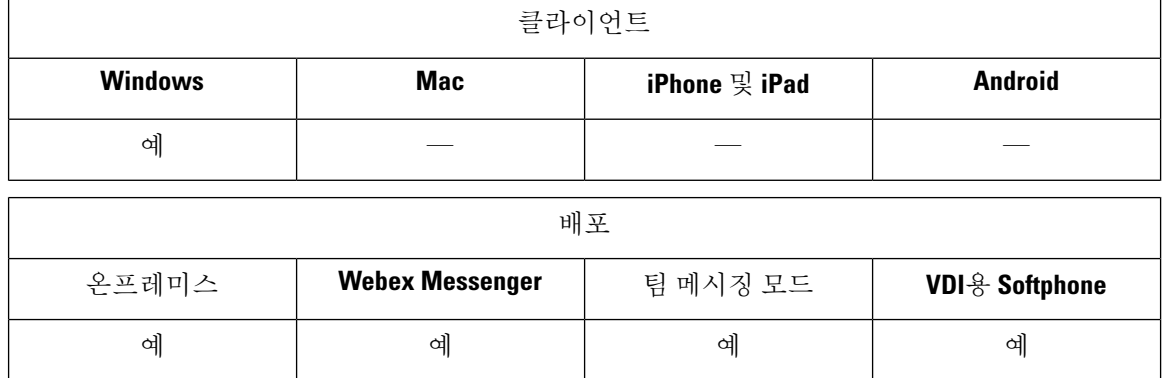

문제 보고 기능을 설정하면 클라이언트에서 발생하는 문제에 대한 요약을 사용자에게 보낼 수 있습 니다. 문제 보고서를 제출하는 방법은 다음과 같이 두 가지가 있습니다.

- 사용자가 클라이언트 인터페이스를 통해 문제 보고서를 직접 제출합니다.
- 사용자가 문제 보고서를 로컬로 저장한 다음 나중에 업로드합니다.

클라이언트는 HTTP POST 메서드를 사용하여 문제 보고서를 제출합니다. POST 요청을 수락 하는 사 용자 정의 스크립트를 만들고 구성 매개 변수로 HTTP 서버에서 스크립트의 URL을 지정합니다. 사 용자는 문제 보고서를 로컬로 저장할 수 있으므로 사용자가 문제 보고서를 업로드하는 데 사용할 수 있는 양식이 포함된 HTML 페이지를 생성해야 합니다.

시작하기 전에

환경을 준비하려면 다음 단계를 완료하십시오.

- **1.** HTTP 서버를 설치하고 구성합니다.
- **2.** HTTP POST 요청을 수락하는 사용자 정의 스크립트를 만듭니다.
- **3.** 사용자가 로컬에 저장된 문제 보고서를 업로드하는 데 사용할 수 있는 HTML 페이지를 만듭니다. HTML 페이지는 .ZIP 아카이브로 저장된 문제 보고서를 수락 하는 양식을 포함하고 사용자 정 의 스크립트를 사용하여 문제 보고서를 게시하는 작업을 포함해야 합니다.

다음은 문제 보고서를 수락하는 예제 양식입니다.

```
<form name="uploadPrt" action="http://server_name.com/scripts/UploadPrt.php" method="post"
enctype="multipart/form-data">
<input type="file" name="zipFileName" id="zipFileName" /><br />
<input type="submit" name="submitBtn" id="submitBtn" value="Upload File" />
</form>
```
단계 **1** HTTP 서버에서 사용자 정의 스크립트를 호스팅합니다.

단계 **2** 구성 파일의 PrtLogServerUrl 매개 변수 값으로 스크립트의 URL을 지정합니다.

#### 문제 보고서 암호 해독

문제 보고서를 해독하는 명령줄 도구 CiscoJabberPrtDecrypter.exe는 Windows 시스템에서만 사용 할 수 있고 설치 관리자에 포함되어 있습니다. 이 도구에는 다음과 같은 인수가 있습니다.

- --help 도움말 메시지를 표시합니다.
- --privatekey 개인 키 파일을 지정합니다. 이는 프라이버시 고급 메일(.pem) 또는 개인 정보 교 환 PKCS #12(.pfx) 형식입니다.
- --password 입력 개인 키 파일이 암호로 보호되는 경우 선택 사항입니다.
- --encryptionkey 암호화 비밀 키 파일(예: file.zip.esk)을 지정합니다.
- --encryptedfile 암호화된 파일(예: file.zip.enc)을 지정합니다.
- --outputfile 출력 파일(예: decryptedfile .zip)을 지정합니다.

#### 시작하기 전에

문제 보고서를 해독하려면 다음이 필요합니다.

- 암호화를 사용하여 문제 보고서를 생성할 때 생성되는 zip 파일의 두 파일: • *file.zip.esk* - 암호화 된 대칭 키입니다.
	- *file.zip.enc* AES256를 사용하여 암호화된 원래 데이터입니다.
- 데이터를 암호화 하는 데 사용되는 인증서에 대한 개인 키입니다.
- 단계 **1** Windows에서 명령 프롬프트를 엽니다.
- 단계 **2** C:\Program Files(x86)\Cisco Systems\CUCILync\ 디렉터리로 이동합니다.
- 단계 **3** 명령과 매개 변수를 입력합니다.

데스크톱클라이언트의예: CiscoJabberPrtDecrypter.exe --privatekey C:\PRT\PrivateKey.pfx --password 12345 --encryptedfile C:\PRT\file.zip.enc --encryptionkey C:\PRT\file.zip.esk --outputfile C:\PRT\decryptedfile.zip

암호 해독에 성공하면 출력 파일이 생성됩니다. 잘못 된 매개 변수가 있는 경우 암호 해독이 실패하고 명령줄에 오 류가 표시됩니다.

#### **PRT** 로그를 원격으로 수집

사용자가 PRT 로그를 업로드하는 것을 기다리지 않고, **Unified CM** 관리에서 로그를 원격으로 생성 할 수 있습니다.

시작하기 전에

이 기능을 사용 하려면 구축에 Unified CM 릴리스 12.5.1 SU 1 이상이 필요합니다. RemotePRTServer 매개 변수는 PRT 로그를 서버에 업로드하는 스크립트를 지정합니다.

단계 **1** 장치 > 전화기를 선택합니다.

단계 **2** 로그가 필요한 장치를 선택합니다.

단계 **3** 선택 항목에 대한 **PRT** 생성을 클릭합니다.

스크립트에서 PRT 로그를 서버에 업로드합니다.

참고 Cisco Sunkist 헤드셋에서 로그를 수집하려면 펌웨어 버전 1.3 이상이 필요합니다.

원격 **PRT** 로그 수집에 대한 설정

PRT 로그를 원격으로 수집하려면 먼저 **Unified CM** 관리에서 로그를 업로드하는 스크립트를 지정해 야 합니다.

- 단계 **1** 사용자 관리 > 사용자 설정 > **UC** 서비스를 선택합니다.
- 단계 **2 UC** 서비스 유형 이 **Jabber** 클라이언트 구성**(jabber-config.xml)**인 UC 서비스를 추가합니다.

단계 **3** 다음 값을 사용하여 **Jabber** 구성 매개 변수를 추가합니다.

- 섹션 정책
- 매개 변수 **RemotePRTServer**
- 값 업로드 스크립트의 URL.

## 장치 **PIN** 설정

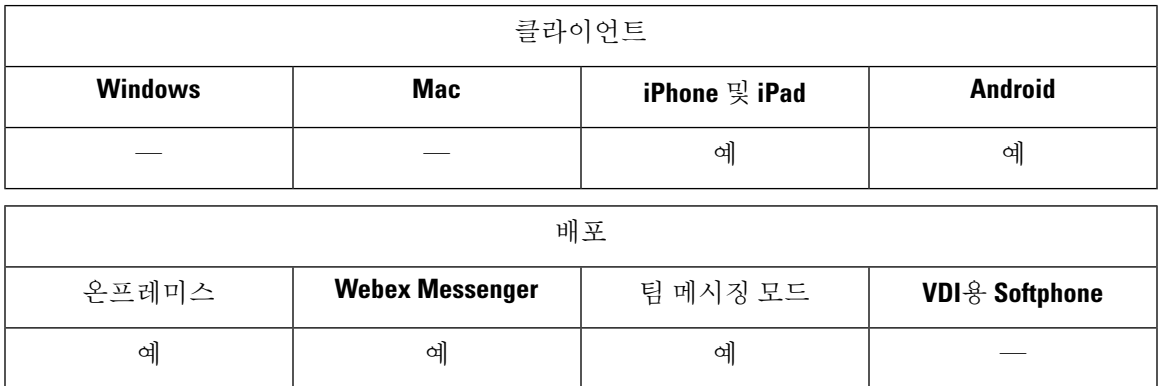

보안 장치에서만 Jabber를 사용하는 것이 좋습니다. 장치가 안전한지 확인하려면 ForceDevicePin 매 개 변수를 **true**로 구성합니다.

예:

<ForceDevicePin>true</ForceDevicePin>

장치가 보안되어 있지 않은 경우:

• 그러면 Jabber가 PIN 설정 알림을 표시합니다. 이 알림은 사용자가 13초 내에 **SET PIN**을 누르지 않으면 Jabber에서 로그아웃 됩니다.

사용자가 **SET PIN** 옵션을 누른 후에는 사용자가 장치 설정으로 이동하여 PIN 또는 지문 인증을 사용하여 장치를 보호해야 합니다.

• 사용자가 Jabber에 로그인한 다음 즉시 백그라운드에 배치하는 경우 Jabber는 사용자가 장치를 보호하는지 여부를 확인합니다. 장치에 보안이 설정되지 않은 경우 사용자는 Jabber에서 로그아 웃 됩니다.

#### 모바일 클라이언트의 생체 인증

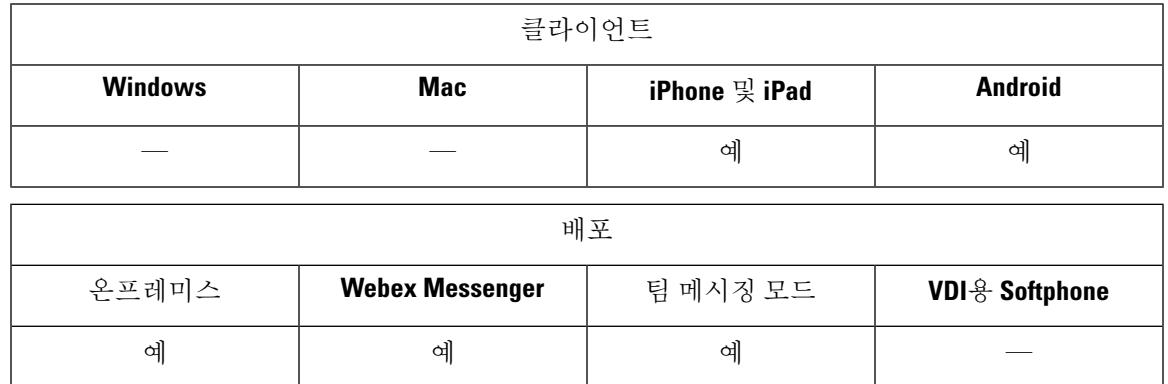

Cisco Jabber는 사용자가 안전하게 로그인할 수 있도록 지문 또는 얼굴 인식 지문, 터치 ID 또는 얼굴 ID 인증을 지원합니다. 이러한 인증 방법을 사용하여 사용자가 모바일 장치에서 Cisco Jabber에 빠르 고 안전하게 로그인하도록 할 수 있습니다.

다음 시나리오에서는 지문 또는 얼굴 인식 이 사용됩니다.

- Android용 Cisco Jabber 사용자가 수동으로 로그아웃하거나 자동 로그아웃한 후 Jabber에 로그인 할 때 지문 또는 얼굴 인식에 의한 인증을 사용할 수 있습니다.
- iPhone및iPad용Cisco Jabber사용자가수동으로로그아웃하거나자동로그아웃후에Cisco Jabber 에 로그인할 때 터치 ID 또는 얼굴 ID 인증을 사용하여 Cisco Jabber에 로그인해야 합니다.

매개 변수 LocalAuthenticationWithBiometrics를 구성하여 Cisco Jabber 사용자가 이 인증을 사용하여 로그인하도록 활성화할 수 있습니다.

이 매개 변수는 다음 값을 사용하여 구성할 수 있습니다.

- AdminEnabled Cisco Jabber가 사용자에게 지문 또는 얼굴 인식. 사용자는 생체 인증을 사용하여 Cisco Jabber에 로그인해야 합니다. 그러나 사용자의 장치에서 생체 인식 기능을 지원하지 않는 경우에는 사용자가 암호를 사용하여 로그인해야 합니다.
- UserDecision(기본값) Cisco Jabber가 사용자에게 지문 또는 얼굴 인식. 사용자는 생체 인증을 사 용하여 Cisco Jabber에 로그인할 것인지 여부를 결정할 수 있습니다.
- AdminDisabled Cisco Jabber가 지문 또는 얼굴 인식. 사용자에게 메시지가 표시되지 않습니다.

인증이 실패하면 Cisco Jabber에서 사용자에게 로그인할 때마다 자격 증명을 입력하라는 메시지를 표 시합니다.

예: <LocalAuthenticationWithBiometrics>AdminDisabled</LocalAuthenticationWithBiometrics>

생체 인식 인증을 위한 장치 요구 사항

이 기능은 운영 체제에서 생체 인식 인증을 지원하는 장치에서만 사용할 수 있습니다.

## 무성 모니터링 및 녹음

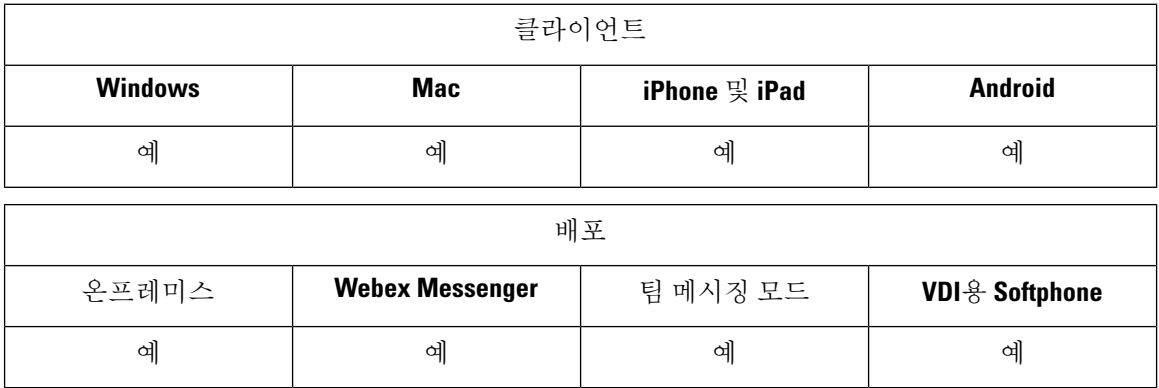

무성 통화 모니터링은 Cisco Unified Communications Manager 기능입니다. 이 기능을 사용하면 감독 자가 두 통화 참가자를 모두 들을 수 있지만 통화 참가자 중 어느 누구도 감독자가 하는 말을 들을 수 없습니다.

통화 녹음은 녹음 서버가 상담원 대화를 보관할 수 있도록 하는 Unified CM 기능입니다.

- Jabber는 무성 모니터링 또는 통화 녹음을 시작하기 위한 인터페이스를 제공하지 않습니다. 적절 한 소프트웨어를 사용하여 통화를 자동으로 모니터링하거나 녹음합니다.
- Jabber는 현재 모니터링 알림 신호음을 지원하지 않습니다.
- 무성 모니터링 및 통화 녹음 기능만 사용할 수 있습니다. Jabber는 참여 또는 위 스퍼 코칭 등의 다른 기능을 지원하지 않습니다.

서버 요구 사항:

- 온프레미스 구축에 대해서만 무성 모니터링 및 통화 녹음을 지원합니다.
- Windows용 Cisco Jabber 및 Mac용 Cisco Jabber에 Cisco Unified Communications Manager 9.x 이상 이 필요합니다.
- iPhone 및 iPad용 Cisco Jabber 및 Android용 Cisco Jabber에 Cisco Unified Communications Manager 11.0 이상이 필요합니다.

일부 Unified CM 릴리스에서는 모니터링 및 녹음 기능을 활성화하기 위해 장치 패키지가 필요합니 다. 장치에 대해 전화기 구성 창에서 내장 브리지 필드를 사용할 수 있는지 확인합니다. 이 필드를 사 용할 수 없는 경우 최신 장치 패키지를 다운로드하여 적용합니다.

무성 모니터링 또는 통화 녹음을 구성하는 방법에 대한 자세한 내용은 *Cisco Unified Communications Manager* 기능 구성 설명서를 참조하십시오.

#### 요청 시 녹음

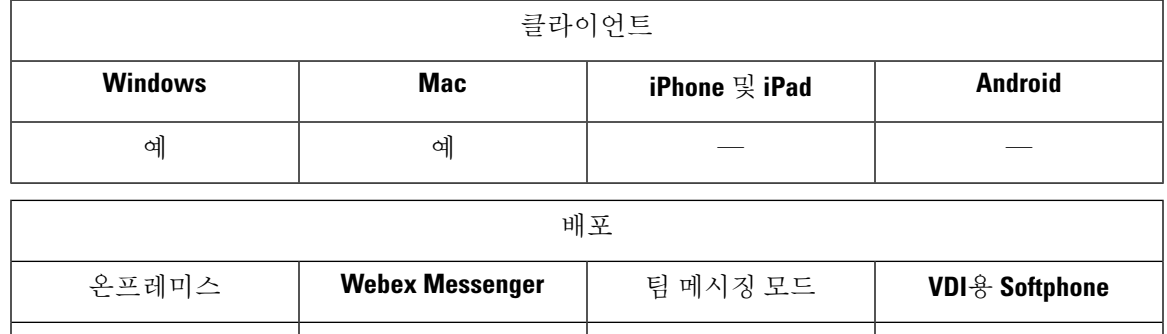

모든 통화를 녹음하는 대신 사용자에게 녹음을 원하는 시기를 선택할 수 있는 유연성을 제공할 수 있 습니다.

예 | 예 | 예 예 | 예

Unified Communications Manager 릴리스 12.5(1) 이상을 구축하는 경우 Jabber는 Jabber의 빌트인 브리 지(BiB)를 사용하여 통합 CM의 주문형 녹음을 지원할 수 있습니다. Cisco Unified CM 관리에서 장치 > 전화기 > 녹음 옵션을 선택적 통화 녹음 활성화로 설정하여 기능을 활성화합니다. 클러스터 전체 또 는 개별 전화기에서도 BiB를 활성화합니다.

이 기능을 활성화하면 통화 제어 메뉴에 사용자가 언제든지 녹음을 시작하고 중지할 수 있는 녹음 옵 션이 포함됩니다.

사용 가능한 레코더 간 환경설정

기본적으로 사용자가 통화를 녹음하는 외부 브리지가 설정된 전화회의 통화에 참가하는 경우 Jabber 는 녹음을 위해 해당 외부 브리지를 사용합니다. 그러나 일부 조직에서는 규정 준수를 위해 Jabber BiB 를 사용하는 모든 녹음을 선호할 수 있습니다. 이러한 경우에는 Prefer\_BIB\_recorder 매개 변수를 사용 하여 Jabber BIB에서 녹음을 시행합니다.

#### **Cisco Jabber** 분석을 통한 원격 분석

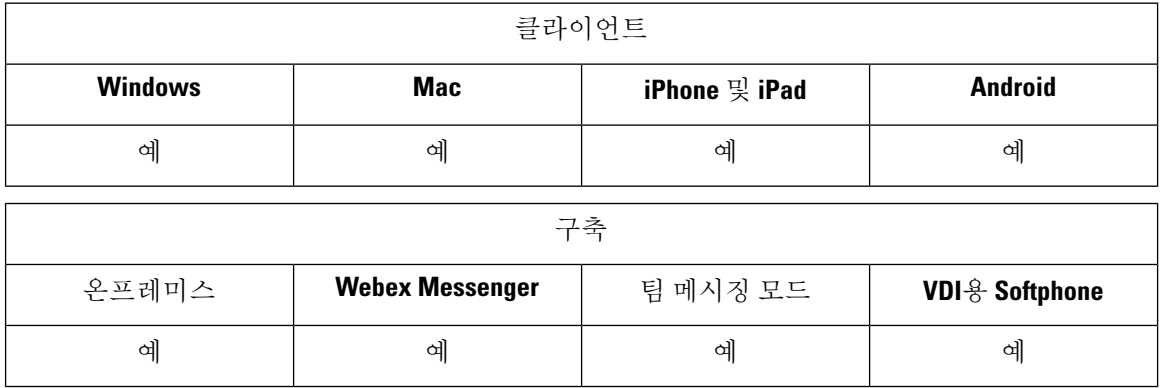

경험 및 제품 성능을 개선하기 위해 Cisco Jabber는 비 개인 식별 가능 사용량 및 성능 데이터를 수집 하여 Cisco로 전송할 수 있습니다. 집계된 데이터는 Cisco가 Jabber 클라이언트의 사용 방법 추세와 성 능을 확인하는 데 사용합니다.

텔레메트리 기능을 사용하려면 GoDaddy Class 2 인증 기관 루트 인증서를 설치해야 합니다. 텔레메트리 서버 인증서 이름은 "metrics-a.wbx2.com"입니다. 이 인증서 이름에 대한 경고를 해결하 려면 필요한 GoDaddy 인증서를 설치합니다. 인증서에 대한 자세한 정보는 계획 설명서를 참조하십 시오.

기본적으로 텔레메트리 데이터는 설정되어 있습니다. 다음과 같은 텔레메트리 매개 변수를 구성할 수 있습니다.

- Telemetry Enabled 분석 데이터 수집 여부를 지정합니다. 기본값은 True입니다.
- TelemetryEnabledOverCellularData 셀룰러 데이터와 Wi-Fi(true) 또는 Wi-Fi 전용(false)을 통해 분 석 데이터를 전송할 것인지 여부를 지정합니다. 기본값은 True입니다.
- TelemetryCustomerID 이 선택적 매개 변수는 분석 정보의 소스를 지정합니다. 이 ID는 개별 고 객을 명시적으로 식별하는 문자열이거나, 고객을 식별하지 않고 일반 소스를 식별하는 문자열 일 수 있습니다. 36자 고유 식별자를 만들거나 역방향 도메인 이름을 사용하려면 전역 고유 식별 자(GUID)를 생성하는 도구를 사용하는 것이 좋습니다.

참고 Jabber 팀 메시징 모드 사용자는 텔레메트리를 비활성화하는 옵션을 사용할 수 없습니다.

이러한 매개 변수에 대한 자세한 내용은 매개 변수 참조 설명서를 참조하십시오.

<https://www.cisco.com/c/en/us/about/legal/privacy-full.html>에서 Cisco가 분석 데이터를 처리하는 방법에 대한 세부 정보를 확인할 수 있습니다.

#### **Webex Control Hub**의 **Jabber** 분석

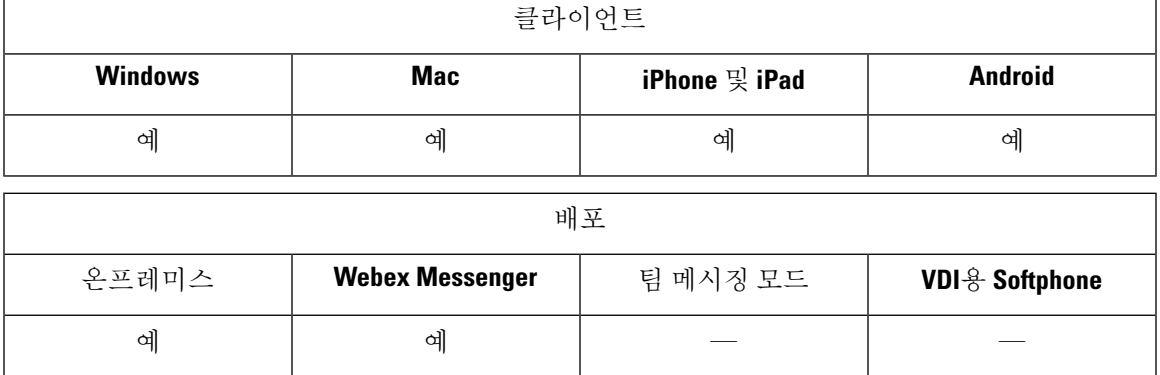

이제 Webex Control Hub를 통해 Jabber 분석에 액세스할 수 있습니다. 데이터는 분석 페이지의 **Jabber** 탭에서 사용할 수 있습니다. Jabber 분석은 다음과 같이 추세를 제공하는 핵심 성과 지표를 제공합니 다.

- Active users
- 메시지가 전송되었음
- Jabber에서 발신 또는 수신된 통화
- Jabber의 화면 공유

Jabber 분석에 액세스하려면 Webex Control Hub가 설정되어 있어야 합니다. jabber-config.xml 에서 이러한 매개 변수를 설정합니다.

- TelemetryEnabled true
- TelemetryEnabledOverCellularData true
- TelemetryCustomerID를 제어 허브의 OrgID

이 기능은 다음 구축 모드에서 사용할 수 있습니다.

- 전체 UC가 있는 온프레미스
- 온프레미스 IM 전용
- 온프레미스 전화기 전용

• Webex Messenger를 사용 하는 Jabber

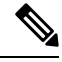

이 기능은 Jabber 구축에 영향을 주는 Webex Control Hub의 새로운 기능입니다. Jabber의 모든 릴리스 에서 이 기능에 액세스할 수 있습니다. 참고

## 무선 위치 모니터링 서비스

적용 대상**:** 모든 클라이언트

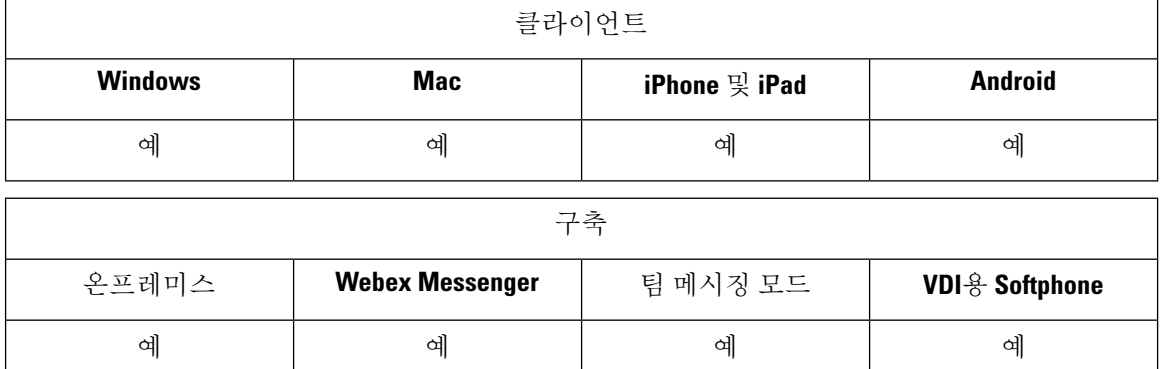

무선 위치 모니터링 서비스를 사용하면 Cisco Jabber 사용자가 회사 네트워크에 연결하는 실제 위치 를 확인할 수 있습니다. 이 정보는 Cisco Unified Communications Manager에 저장됩니다.

in Cisco Unified Communications Manager 11.5 이상에서 무선 위치 모니터링 서비스를 구성할 수 있습 니다. 자세한 내용은 Cisco Unified [Communications](https://www.cisco.com/c/en/us/support/unified-communications/unified-communications-manager-callmanager/products-installation-and-configuration-guides-list.html) Manager 시스템 구성 설명서를 참조하십시오.

Cisco Jabber는 사용자의 위치를 모니터링하고 SSID(서비스 세트 ID) 및 BSSID (기본 서비스 세트 ID) 정보를 수집한 후, 다음을 수행하여 이 정보를 24시간마다 또는 다음과 같은 경우가 있을 때마다 Unified CM에 전달합니다.

- 현재 액세스 포인트가 변경됩니다.
- Cisco Jabber에 로그인합니다.
- 온프레미스와 모바일 및 Remote Access용 Expressway 네트워크 사이를 전환합니다.
- Cisco Jabber가 절전 모드에서 다시 시작되거나 활성 상태가 됩니다.

온프레미스 구축의 경우 값이 *true*인 EnableE911OnPremLocationPolicy 매개 변수를 사용하여 무선 위 치 모니터링을 구성합니다.

모바일 및 Remote Access용 Expressway의 경우 값이 *true*인 EnableE911EdgeLocationPolicy 및 세미콜 론으로 구분하여 최대 30개의 SSID 목록이 있는 E911EdgeLocationWhiteList를 사용하여 무선 위치 모 니터링을 구성할 수 있습니다.

이러한 매개 변수에 대한 자세한 내용은 최신 *Cisco Jabber*용 매개 변수 참조 설명서를 참조하십시오.

### 인스턴트 메시지용 보안 레이블

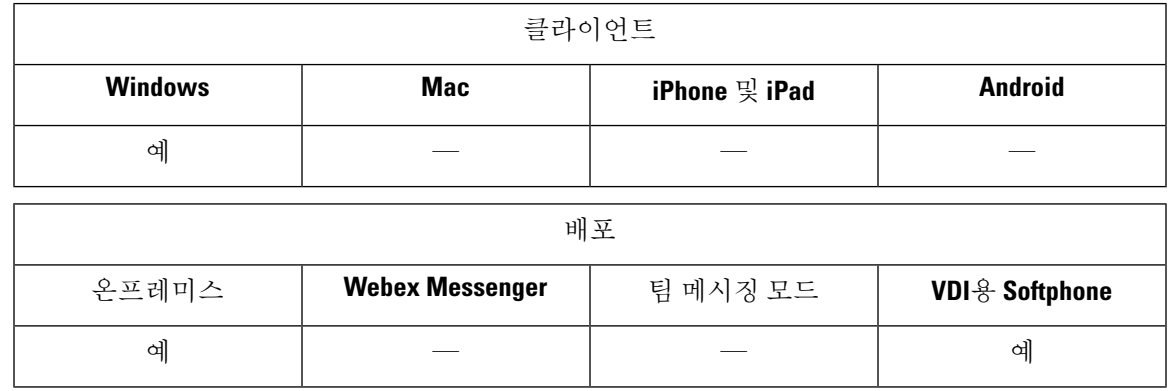

고객은 종종 데이터를 볼 수 있는 사람을 제한하는 데이터 처리 규칙을 가지고 있습니다. 구축에서 컴플라이언스 서버를 사용하여 인스턴트 메시지를 필터링할 수 있습니다. 릴리스 12.7에서 Jabber는 이러한 필터링을 활성화하기 위해 *XEP-0258: XMPP*의 보안 레이블 표준에 대한 지원을 포함합니다.

InstantMessageLabels 매개 변수를 사용하여 보안 레이블 카탈로그를 정의할 수 있습니다. 카탈로그가 채팅 입력 필드 위에 선택 목록을 채웁니다.

보안 레이블을 구현할 때 IM을 전송하는 일반적인 워크 플로우는 다음과 같습니다.

- **1.** 사용자가 IM을 보낼 수 있으려면 먼저 보안 레이블을 선택해야 합니다.
- **2.** Jabber에서 XMPP 보안 레이블을 IM에 추가합니다.
- **3.** IM이 컴플라이언스 서버로 이동합니다.
- **4.** 컴플라이언스 서버는 수신자가 해당 분류의 IM을 볼 수 있도록 허용하는 라우팅 규칙을 확인합 니다.
	- 허용하면 컴플라이언스 서버에서 IM을 허용합니다.
	- 허용하지 않으면 컴플라이언스 서버에서 IM을 거부합니다.

**5.** Jabber가 채팅 창에 IM을 표시하면 텍스트 위에 보안 레이블이 표시됩니다.

InstantMessageLabels 매개 변수 사용에 대한 자세한 내용은 *Cisco Jabber*용 매개 변수 참조 설명서를 참조하십시오. 이 설정은 통합 CM 관리 또는 jabber-config.xml 구성 파일에서 구성할 수 있습 니다.

다음 예제에서는 보안 레이블 태그의 <label> 요소를 사용하는 방법을 보여줍니다.

```
<InstantMessageLabels>
  <item selector="Classified|SECRET">
    <securitylabel xmlns='urn:xmpp: sec-label:0'>
     <displaymarking fgcolor='black' bgcolor='red'>SECRET </displaymarking>
      <label>
       <edhAttrs xmlns="https://www.surevine.com/protocol/xmpp/edh">
       <specification>2.0.2</specification>
       <version>XXXX:1.0.0</version>
       <policyRef></policyRef>
```

```
<originator>Acme</originator>
       <custodian>Acme</custodian>
       <classification>A</classification>
       <nationalities>Acme</nationalities>
       <organisations>Acme</organisations>
       </edhAttrs>
     </label>
    </securitylabel>
  \langleitem\rangle<item ··· > ··· </item>
</InstantMessageLabels>
```
이 매개 변수를 설정하면 Jabber가 구성 변경을 감지하고 사용자에게 Jabber에 다시 로그인하도록 요 청합니다. 보안 레이블을 지원하지 않는 Jabber 버전을 실행 중인 장치의 경우, IM은 보안 레이블 없 이 메시지의 내용을 표시합니다.

보안 및 모니터링

번역에 관하여

Cisco는 일부 지역에서 본 콘텐츠의 현지 언어 번역을 제공할 수 있습니다. 이러한 번역은 정보 제 공의 목적으로만 제공되며, 불일치가 있는 경우 본 콘텐츠의 영어 버전이 우선합니다.